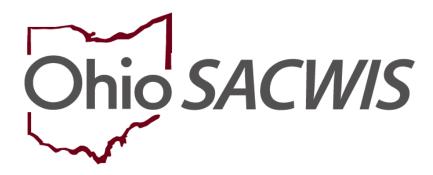

**Knowledge Base Article** 

# **Table of Contents**

| Overview                           | 3 |
|------------------------------------|---|
| Navigating to the Placement Record | 3 |

#### **Overview**

This article will review how to create a placement discharge record in a case within the Ohio SACWIS system.

All children who exit agency custody should be discharged from placement. For a child to be discharged from the AFCARS reporting population, it is necessary to discharge that child's placement when he or she exits agency custody.

It is not sufficient to end date a placement with a reason other than **Discharge**. If the child exits agency custody and the placement is not discharged, the child will be incorrectly dropped from the AFCARS report. Discharging a child's placement will also automatically populate the discharge date and discharge reason in the child's initial removal record in Ohio SACWIS. To create a placement discharge record, complete the following steps:

## **Navigating to the Placement Record**

- 1. From the Ohio SACWIS **Home** screen, click the **Case** tab.
- 2. Click the Workload tab.
- 3. Select the appropriate Case ID Number.

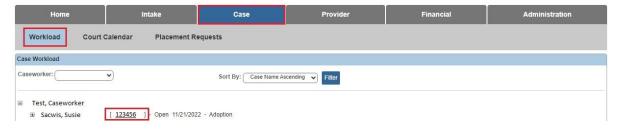

The **Case Overview** screen appears.

4. Click the **Placement/ICCA** link in the **Navigation** menu.

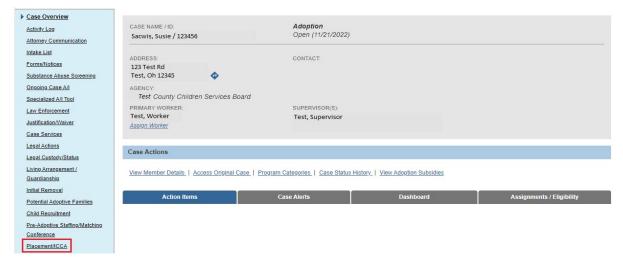

Last Revised: 09/29/2023

The Placement Records Filter Criteria screen appears.

5. Click the **Edit** link in the appropriate grid row (**Placement Records** section). **Note:** As shown in green, no date currently appears in the **End Date** field.

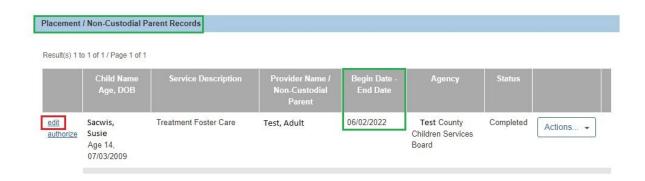

The **Service Information** screen appears. This is a long screen, so you may need to scroll down.

- 6. In the **End Reason** field, select a reason from the drop-down list.
- 7. In the **Secondary End Reason** field, select a reason from the drop-down list.
- 8. In the Was there an effort to maintain placement field, select Yes or No.
- 9. Complete the other fields, as needed.
- 10. Click the **Save** button.

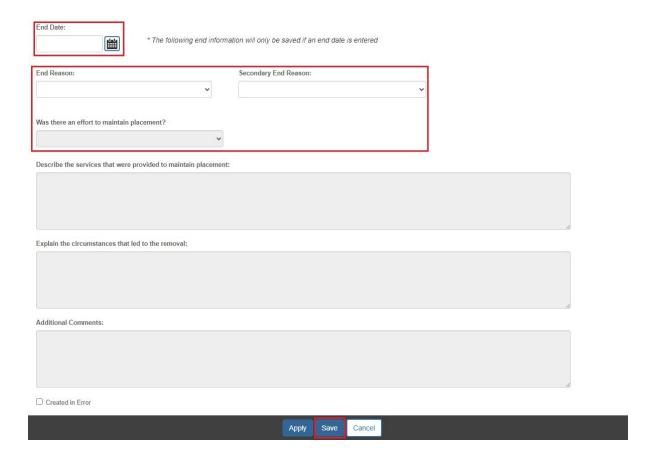

The **Placement Records Filter Criteria** screen appears displaying the end date in the **Placement Records** section.

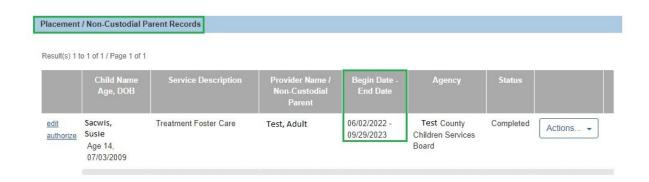

The placement discharge record is saved.

If you need additional information or assistance, please contact the OFC Automated Systems Help Desk at <a href="mailto:sacwis-help-desk@childrenandyouth.ohio.gov">sacwis-help-desk@childrenandyouth.ohio.gov</a>.

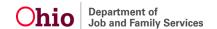